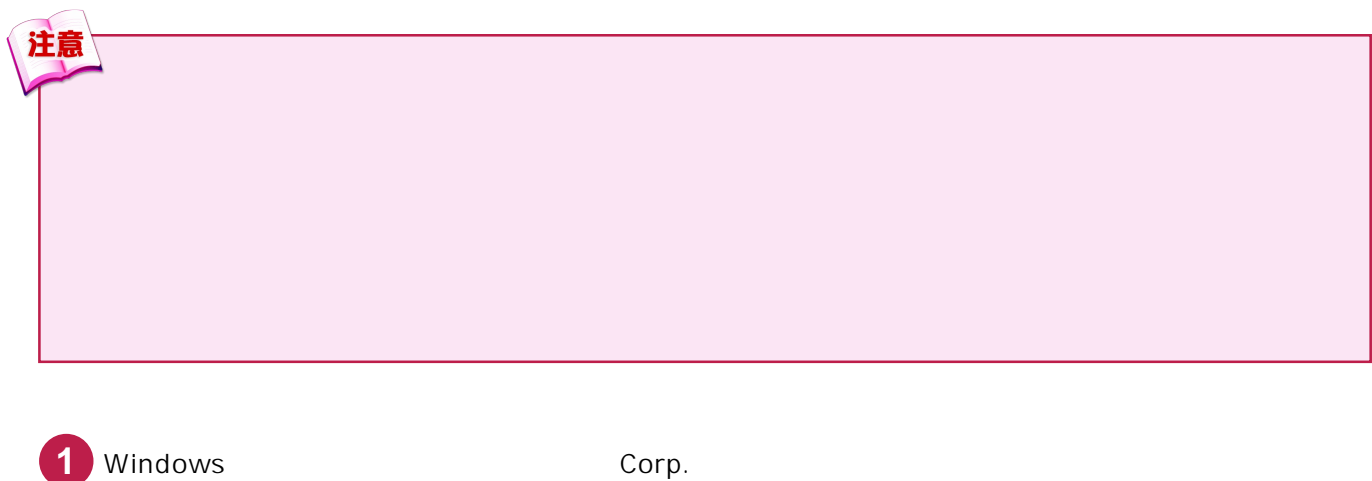

 $\Box$   $\Box$ 

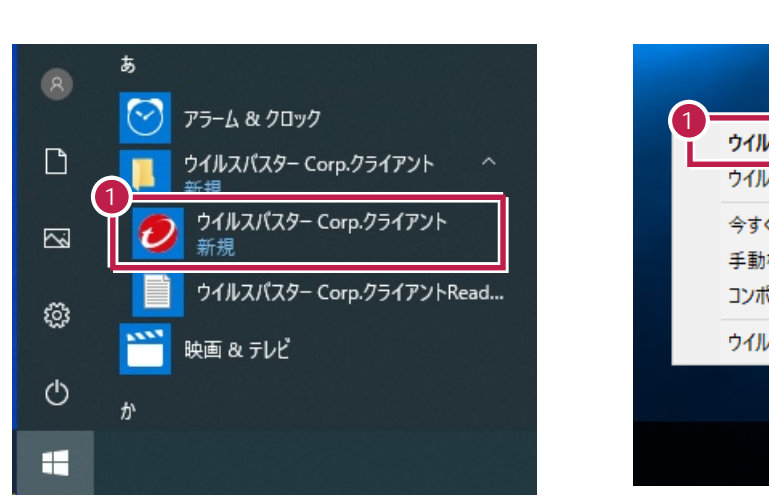

ウイルスバスター Corp.クライアントコンソールの起動 ウイルスバスター Corp.リアルタイムモニタの表示 今すぐアップデート 手動検索 コンポーネントのバージョン ウイルスパスター Corp.のアンロード  $\theta_0$ ——<br>∧ ฐ d<sub>×</sub> A 2019/12/24  $\Box$ 

**2**

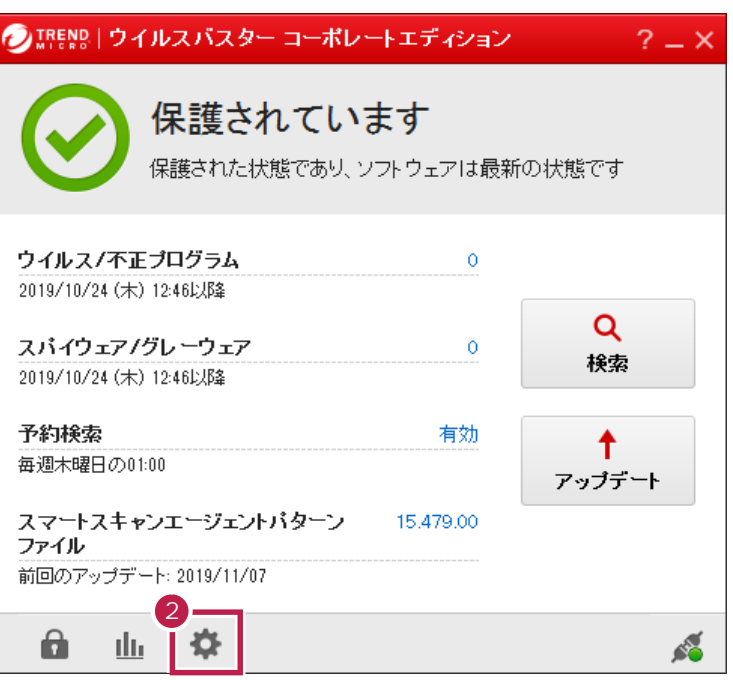

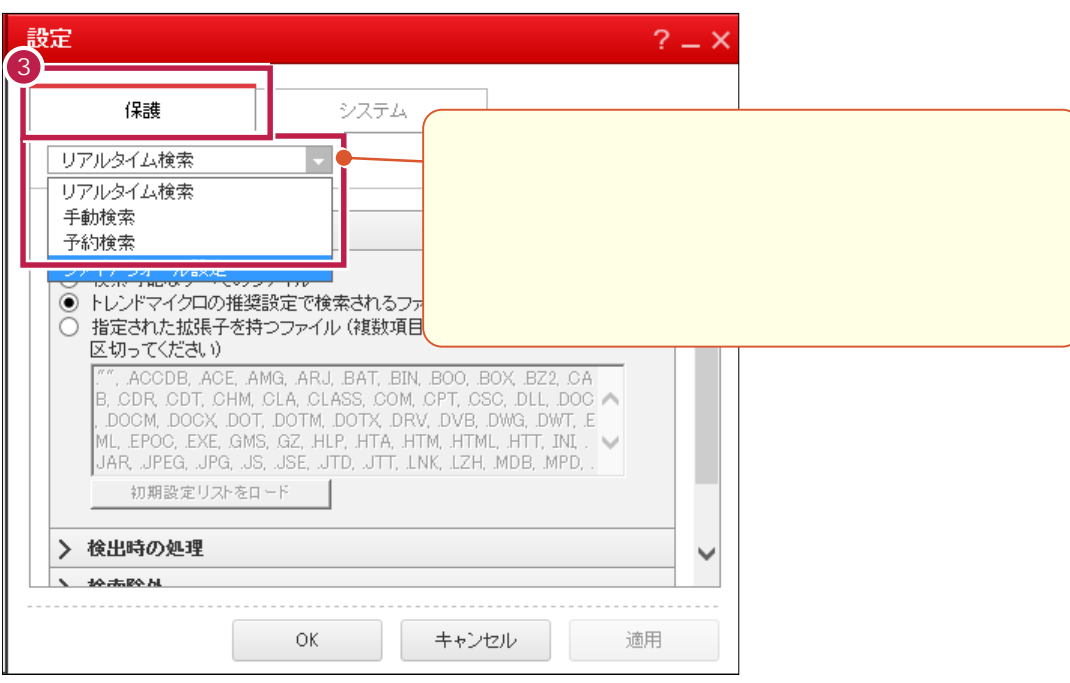

 $\overline{\textbf{3}}$   $\overline{\textbf{3}}$ 

**8** 

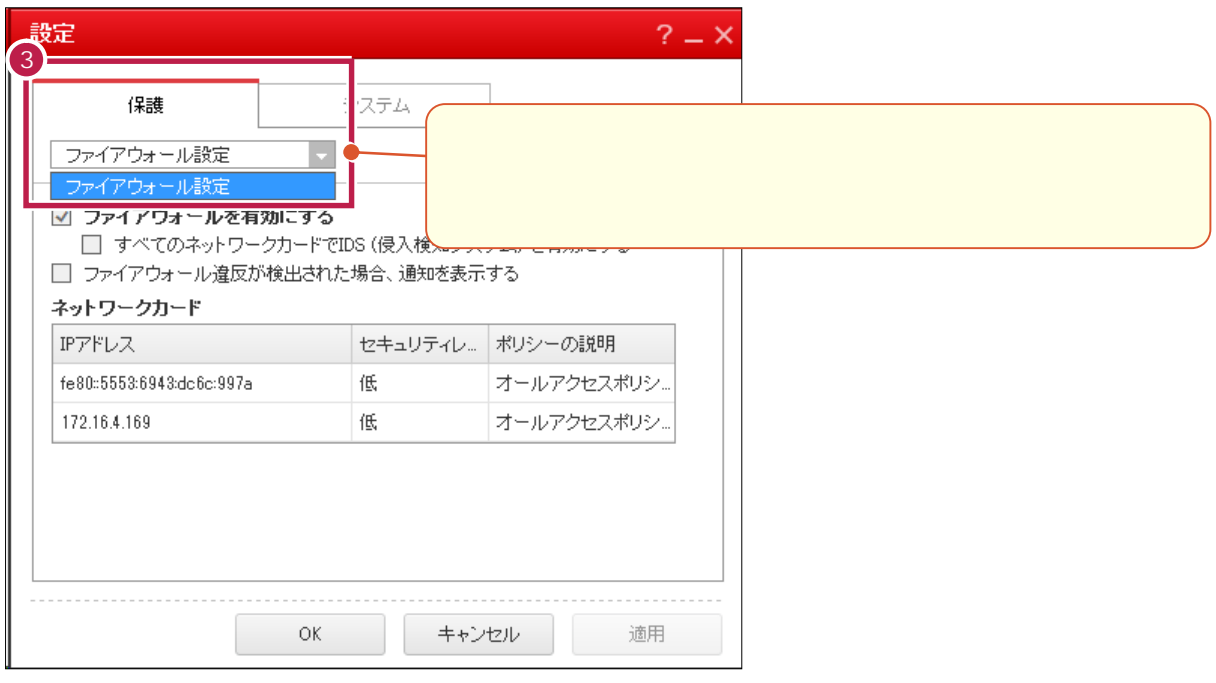

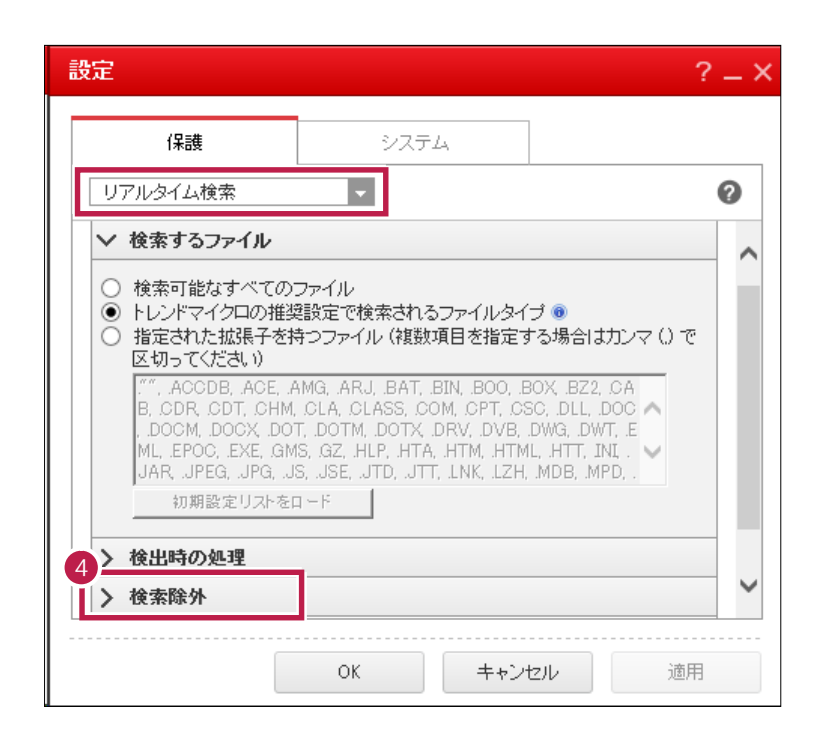

[リアルタイム検索]であることを確認して、[検索除外]をクリックして開きます。

![](_page_2_Figure_1.jpeg)

[追加]ボタンをクリックします。

![](_page_2_Picture_66.jpeg)

設定  $? - X$ システム 保護 リアルタイム検索  $\vert$  .  $\ddot{\mathbf{O}}$ > 検出時の処理  $\land$ ▽ 検索除外 ☑ 検索除外を有効にする ディレクトリ ☑ トレンドマイクロ製品のフォルダを含める 追加 8 C:¥FCAPP 副除 ファイル Ń 追加 適用 ОĶ キャンセル

**8** 下部のリストに、フォルダーパスが追加されたことを確認します。

**9**

32 OS C: ¥Program Files ¥Common Files¥Fukui Computer Shared

64 OS C: ¥Program Files (x86)\Common Files\Fukui Computer Shared

![](_page_3_Picture_88.jpeg)

 $\overline{? - x}$ 設定 保護 システム  $\overline{\phantom{a}}$  $\bullet$ リアルタイム検索 > 検出時の処理  $\triangle$ ▽ 検索除外 ☑ 検索除外を有効にする ディレクトリ ☑ トレンドマイクロ製品のフォルダを含める 追加 ,<br>|C¥Program Files (x86)¥Common Files¥Fukui Co∣<br>|C:¥FCAPP 副除 ファイル  $\checkmark$ 追加 10  $\bar{\rm OK}$ キャンセル 適用 Π

**11** [手動検索][予約検索]にも、それぞれ除外設定があります。 **12** ok

**10 10 i** 

![](_page_4_Picture_85.jpeg)